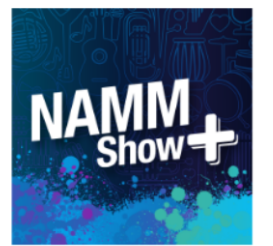

# **Basic Brand Page** (Directory Listing)

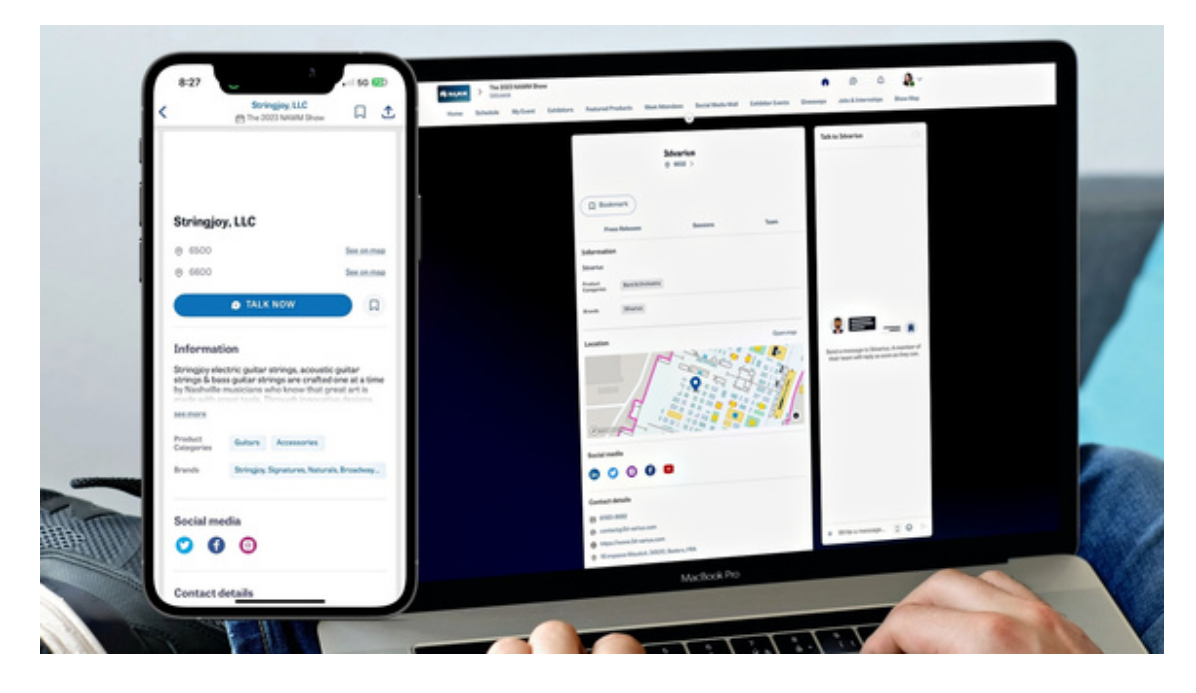

## Features & Specs:

- **Exhibitor Center**
	- $\circ$  Must be registered and a team member to access (see instructions on next page)
	- $\circ$  Update your page information, add your items and links, check your meeting availability, export your lead lists, and more via the [Exhibitor](https://exhibitor.nammshow.org/) Center

#### **Documents & Links**

- $\circ$  Add important documents and links to your brand page
- o Title: Character limit, 80 Document or Link Description: Character limit, 160Paste a link or import a file in exhibitor center
- $\circ$  pdf, doc, docx, ppt, pptx, png, or jpg no larger than 30MB
- **Meeting Scheduler and Availability Planner**
	- Mark your meeting availability via the Exhibitor Center
	- $\circ$  Staff can also individually mark their availability via the 'My Event' page
- **Networking with Buyers and Attendees**
	- o Search Meet [Attendees](https://www.nammshow.org/event/nammshow/people/RXZlbnRWaWV3XzU1OTAxMg==) page and request meetings or connections
	- Chat and Video calls available
- **Product Category and Brands**
	- $\circ$  List your brands and select categories in Exhibitor Center to improve search results
- **Add Team Members (staff)**
	- Add your booth staff to your team to increase leads and contacts
	- $\circ$  You can adjust availability and assign meetings to team members
- **Company Contact and Social Media Links**
	- URLs to pages, profiles, phone, email, address

*Want to step up to add your logo, products, live or pre-recorded video, custom background, QR Code and generate additional leads? Check out our Brand Page [Upgrades.](https://www.namm.org/thenammshow/exhibit/2024#addons) Sponsorships and Lead Retrieval also available. Comparison Chart below:*

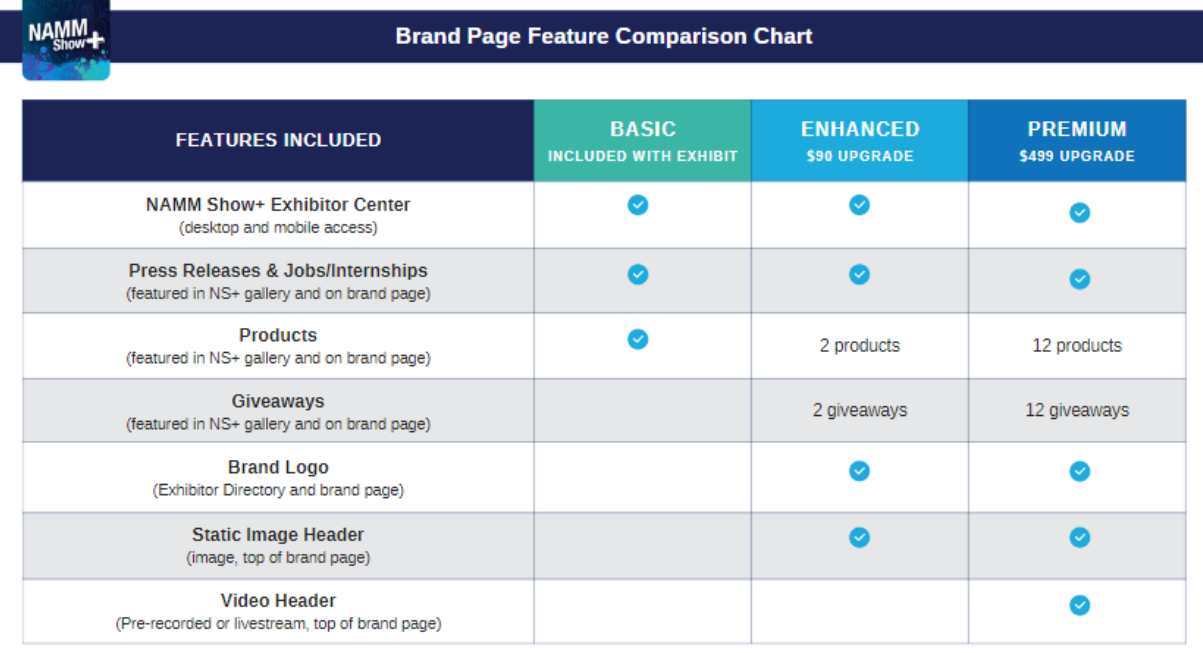

#### **Brand Page Lead Report Comparison Chart**

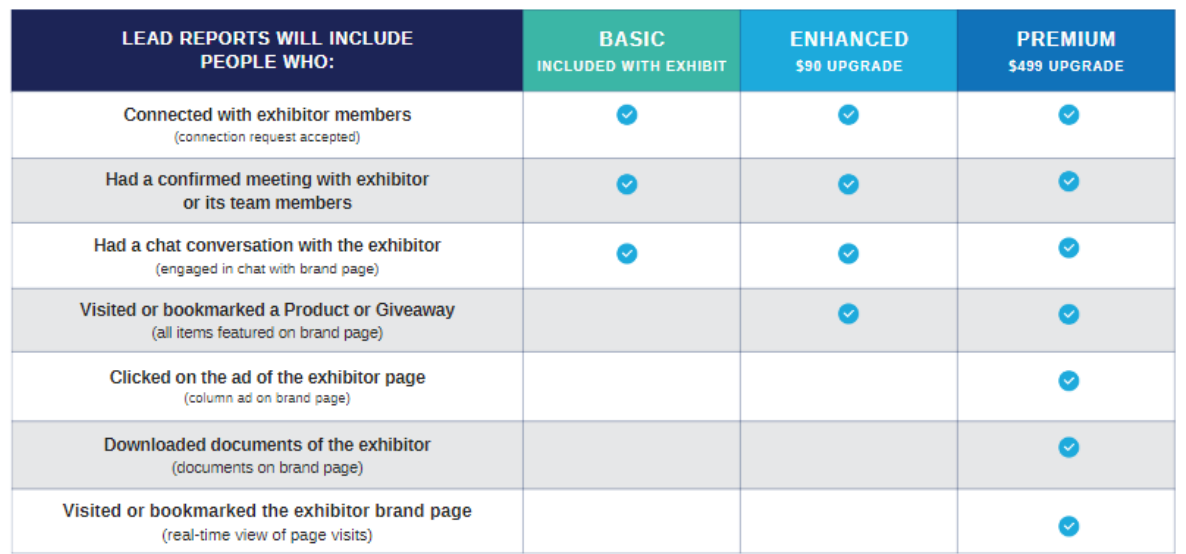

### How to Access NAMM Show+ App Exhibitor Center

#### **For Authorized Contacts:**

**Step 1:** Make sure you have registered for this year's NAMM Show badge with your **email address linked to your NAMM account.** If you have not yet registered, please [register](https://registration.namm.org/wn24/register?ms=nammorg_nsplusguide_exhibitor) here.

**Step 2:** Sign in to NAMM Show+ [Exhibitor](https://exhibitor.nammshow.org/) Center using your NAMM Account

**Step 3:** Accept the Terms and Conditions (Swapcard will ask on the first visit)

**Step 4:** Add any additional staff members to your brand page, so they can edit content (make sure they have registered for the event!)

**Step 5:** Start editing your content and creating your brand page

#### **For Exhibitor Team Members:**

**Step 1:** Register for The 2024 NAMM Show via the badge invitation from your company.

**Step 2:** Make sure an authorized contact adds you to the team on NAMM Show+

**Step 3:** Go to exhibitor.namm.org and log in with your NAMM account (same as registration).

**Step 4:** Check that the "share contacts" option is turned on under the Team settings.

# About the NAMM Show+ App

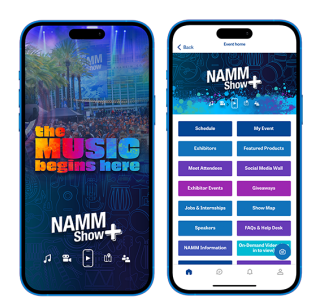

NAMM Show+ is all about visibility and lead generation for exhibiting companies. Use NAMM Show+ to put your best booth forward! Drive traffic to your brand page and space on the show floor by updating your information, adding items (products and giveaways), connecting with attendees, creating events\* and more.

With the app, at any brand page level, you and your staff have access to attendee profiles and can easily filter the list to find exactly whom you'd like to meet at the show. Filter by buying power, badge type, product interest and country. *Even if your staff cannot attend the show in person, they can use the app to make connections and experience the show (free online-only badges available).*

Attendees will also search for exhibitors (you) and visit brand pages before, during and after the show to make their plans and make their way to your booth. They can message you directly and/or request a time to meet (see manage meeting availability for details).

#### View [NAMM](https://www.namm.org/sites/default/files/2023-09/NS%2B%20App%20Complete%20Sales%20Deck%20v9.10.pdf) Show+ App Slide Show Deck

*\*Adding events to show schedule will be available December 15.*

#### **How do I get the most out of the NAMM Show+ app?**

Here are some suggestions:

1. Connect with attendees before and after the show via the 'Meet Attendees' page

2. Add all of your booth staff to your brand page to add their connections. *Staff not attending in person can use NAMM Show+ App to network with potential clients, view educational sessions, and* *help with your brand page.*

3. Designate someone to answer your brand page chat and meeting requests

4. Check out our lead retrieval options to add scanning capabilities to the app

5. Upgrade your page to add leads through alternative actions like product views, brand page views and giveaways. Premium pages include a list of attendees that visit the page, no connections needed.

## Helpful Links

**Get the most out of your show experience with NAMM Show+**

[Desktop Access](https://www.nammshow.org/event/nammshow) [iOS App Store](https://apps.apple.com/us/app/namm-show/id1619745254) [Google Play](https://play.google.com/store/apps/details?id=com.swapcard.apps.android.nammshow)

NS+ Attendee Guide [NS+ Exhibitor Guide](https://www.namm.org/thenammshow/exhibitor/guidelines/namm-show-plus) [Exhibitor Center on NS+](http://exhibitor.nammshow.org/) [Lead Retrieval Information](https://www.namm.org/trade-show/lead-retrieval-solutions-maximize-your-opportunities)

Email nammplus@namm.org for exhibitor assistance with the app.